# **Einstellungen auf dem Smarthone**

## **Hinweis zu den im Folgenden dargelegten Beschreibungen und Bildern**

Einzelne Details können je nach Gerätegeneration und Software-Version leicht variieren und von den aufgeführten Darstellungen abweichen.

# **a) Den Bildschirm deines Smartphones auf schwarz-weiß umstellen.**

So funktioniert es:

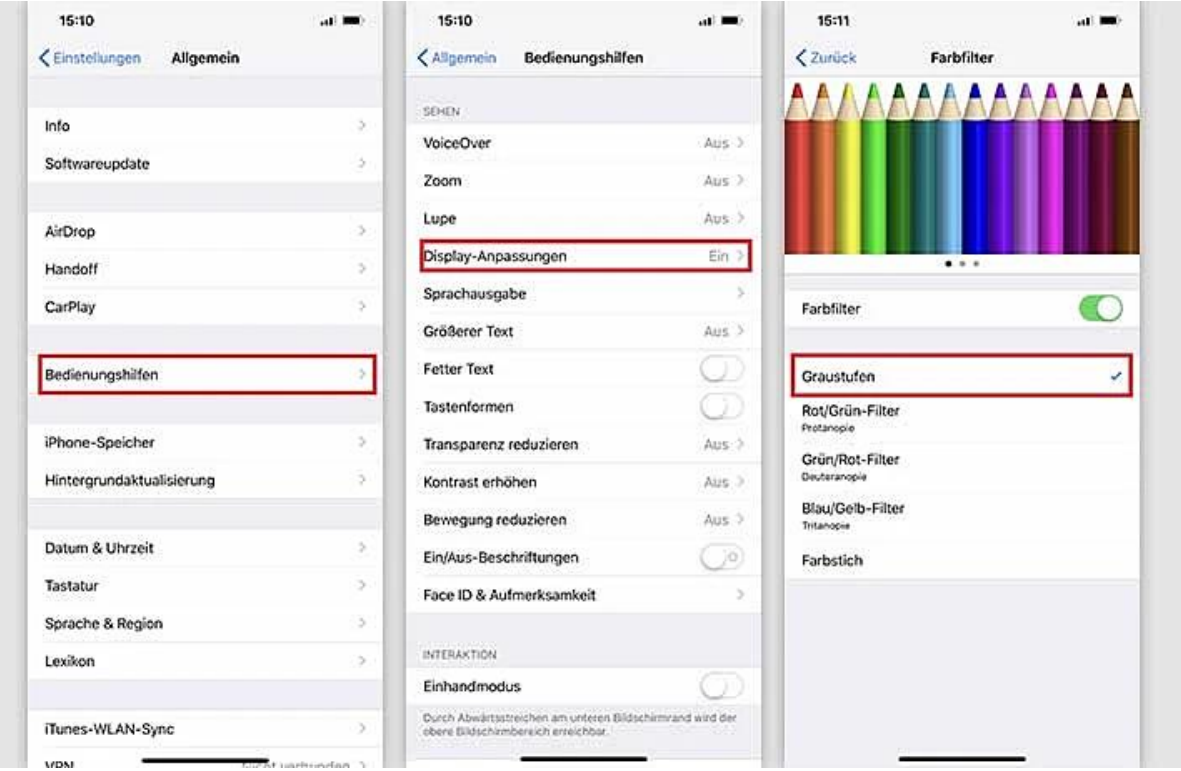

- (1) Öffne zuerst die "Einstellungen" und wähle "Allgemein".
- (2) Tippe auf "Bedienungshilfen" und stelle im Menü "Sehen" die "Display-Anpassungen" auf "Ein".
- (3) Öffne nun das Menü "Farbfilter" und stelle den Regler auf "an" (grün).
- (4) Nun werden dir verschiedene Auswahlmöglichkeiten angezeigt. Tippe auf "Graustufen". Der Bildschirm wird dann schwarz-weiß.

(5) Willst du den Bildschirm wieder in Farbe haben willst, musst du den "Farbfilter"-Regler einfach wieder ausstellen.

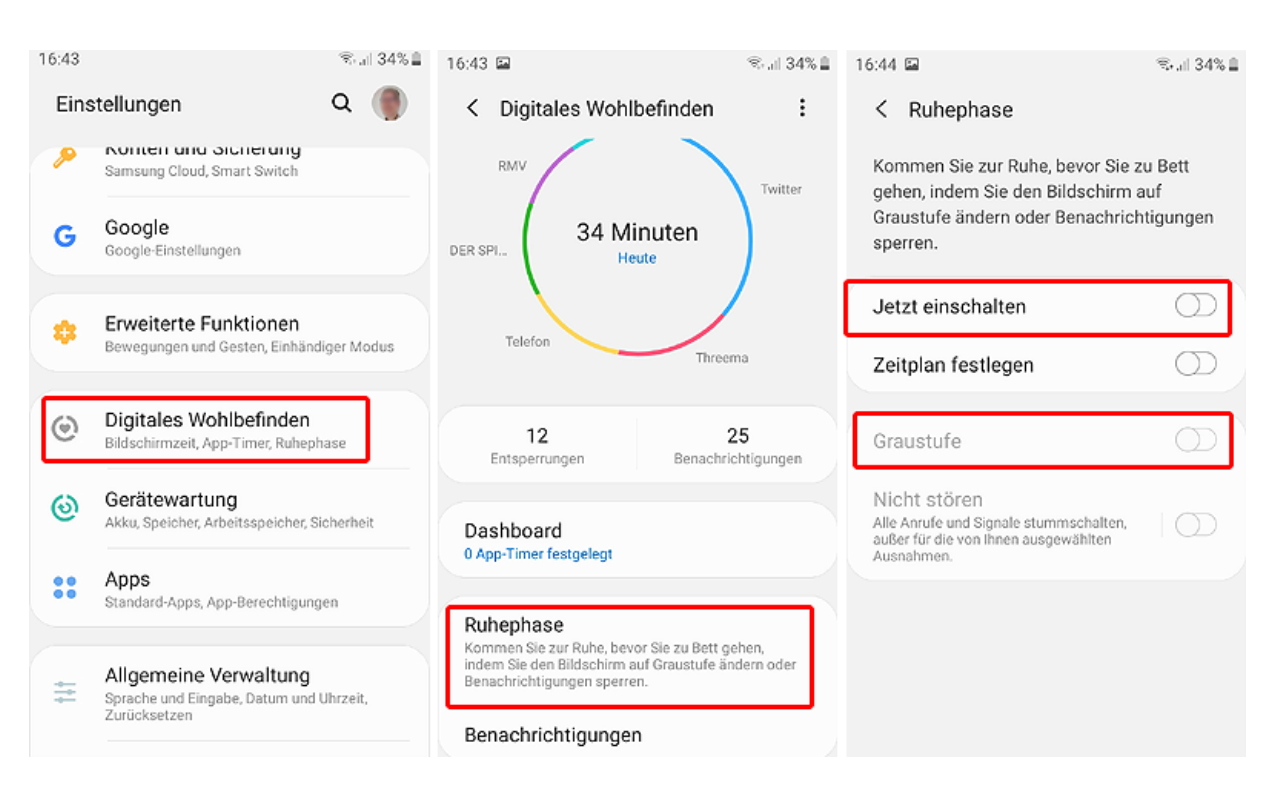

- (1) Öffne zuerst die "Einstellungen" und wähle "Digitales Wohlbefinden".
- (2) Tippe auf "Ruhephase" und stelle dort "Jetzt einschalten" an.
- (3) Dann stelle "Graustufe" an. Der Bildschirm wird dann schwarz-weiß.
- (4) Du musst "Nicht stören" ausschalten, wenn du nicht willst, dass Anrufe auf leise gestellt werden.
- (5) Willst du den Bildschirm wieder in Farbe haben willst, musst du den Button "Jetzt einschalten" einfach wieder ausstellen.

# **b) Die Benachrichtigungen auf deinem Sperrbildschirm ausschalten.**

So geht es:

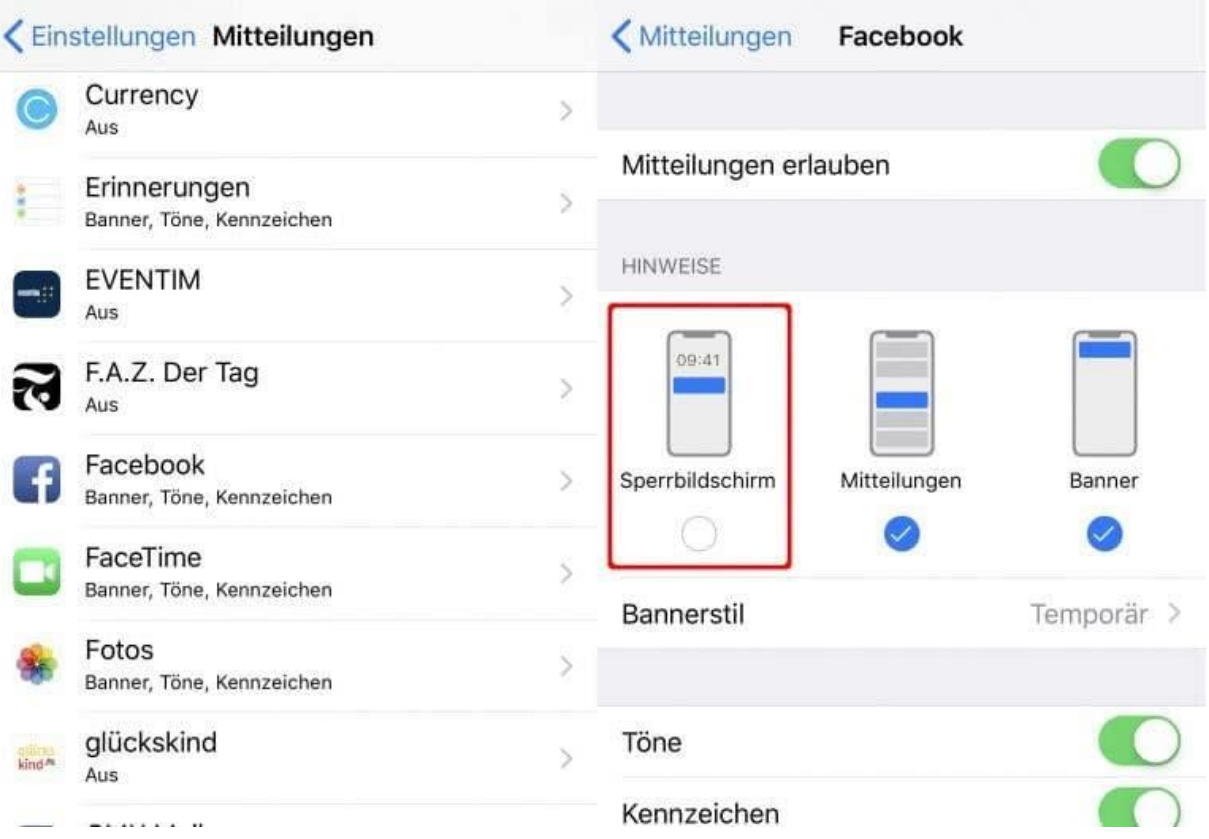

- (1) Öffne zuerst die "Einstellungen" und wähle eine App aus.
- (2) Gehe zu "Hinweise" und entferne das Häkchen bei "Sperrbildschirm" durch Antippen.
- (3) Führe diese Schritte nun für jede App durch.
- (4) Wenn du die Benachrichtigungen auf dem Sperrbildschirm wieder angezeigt bekommen möchtest, musst du bei jeder App wieder den Speerbildschirm aktivieren, indem du jeweils bei "Hinweise" wieder ein Häkchen setzt.

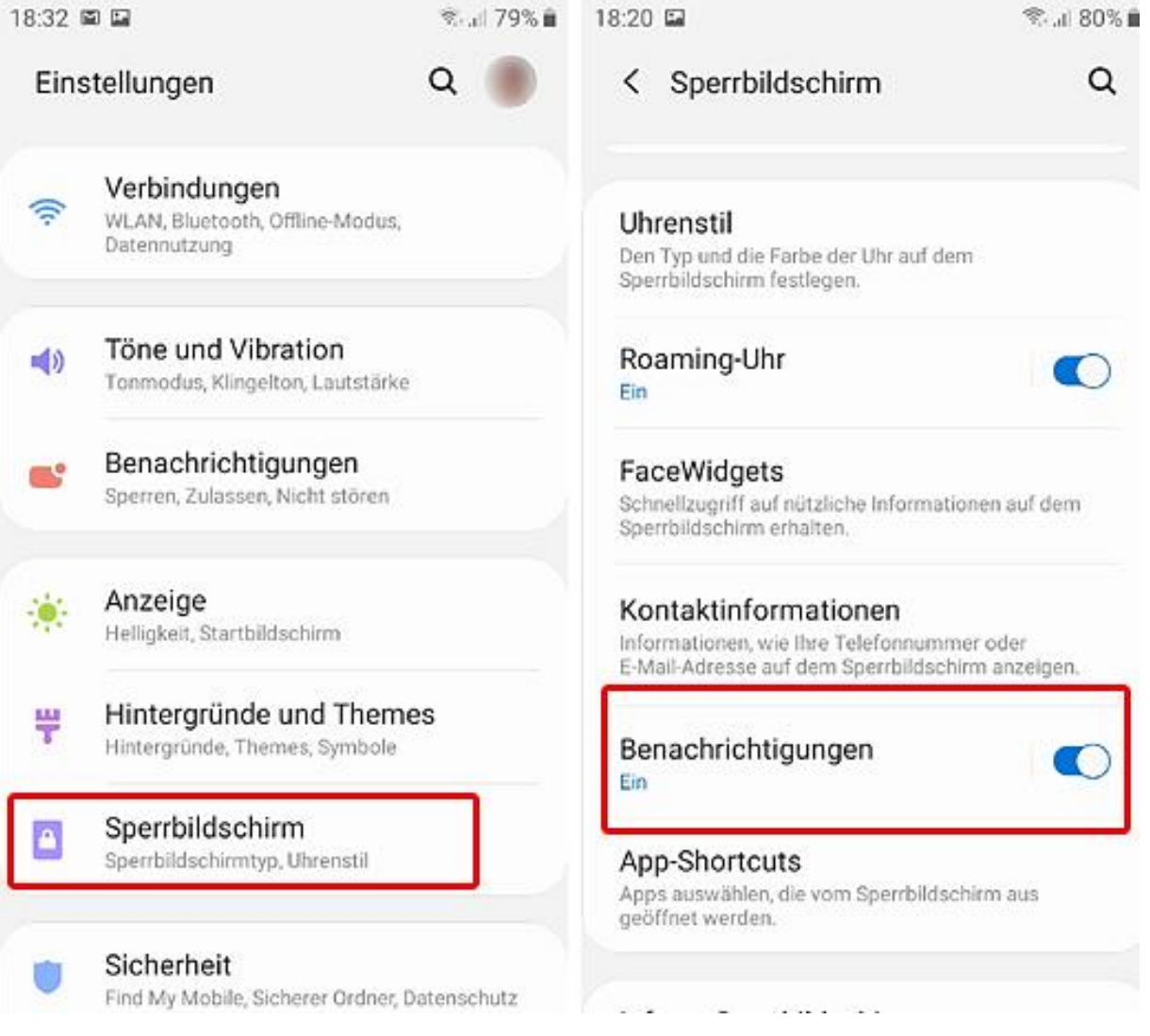

- (1) Öffne zuerst die "Einstellungen" und wähle "Sperrbildschirm"
- (2) Stelle hier dann "Benachrichtigungen" aus.
- (3) Wenn du die Benachrichtigungen auf dem Sperrbildschirm wieder angezeigt bekommen möchtest, musst du "Benachrichtigungen" an dieser Stelle wieder auf "Ein" stellen.

# **c) Die Benachrichtigungen der von dir genutzten Apps ausstellen.**

So geht es:

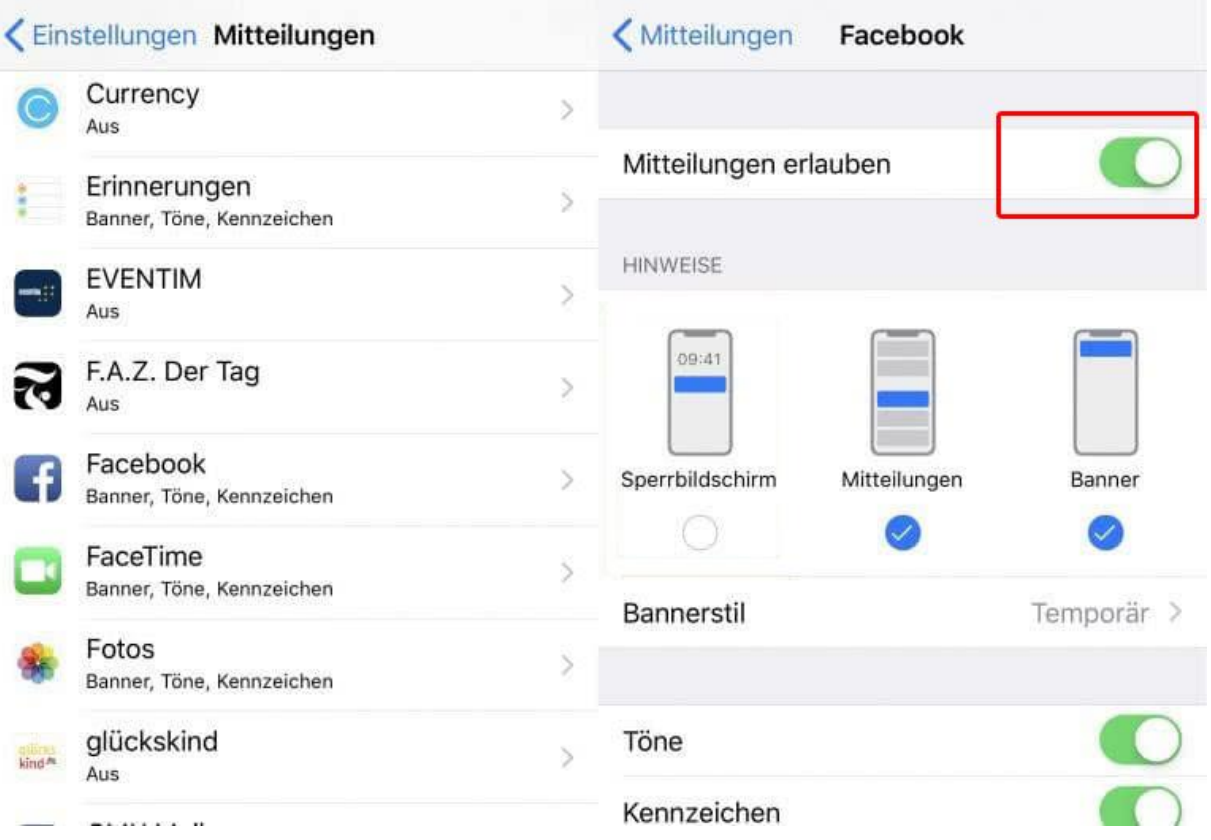

- (1) Öffne zuerst die "Einstellungen" und tippe auf "Mitteilungen". Wähle dort eine App aus.
- (2) Gehe zu "Mitteilungen erlauben" und schiebe den Regler nach links. Diese Funktion ist damit ausgeschaltet. Du erhältst von dieser App keine Benachrichtigungen mehr.
- (3) Führe diese Schritte nun für jede App durch.
- (4) Wenn du die Benachrichtigungen wieder angezeigt bekommen möchtest, musst du bei jeder App wieder "Mitteilungen erlauben" aktivieren, indem du jeweils den Regler wieder nach rechts schiebst.

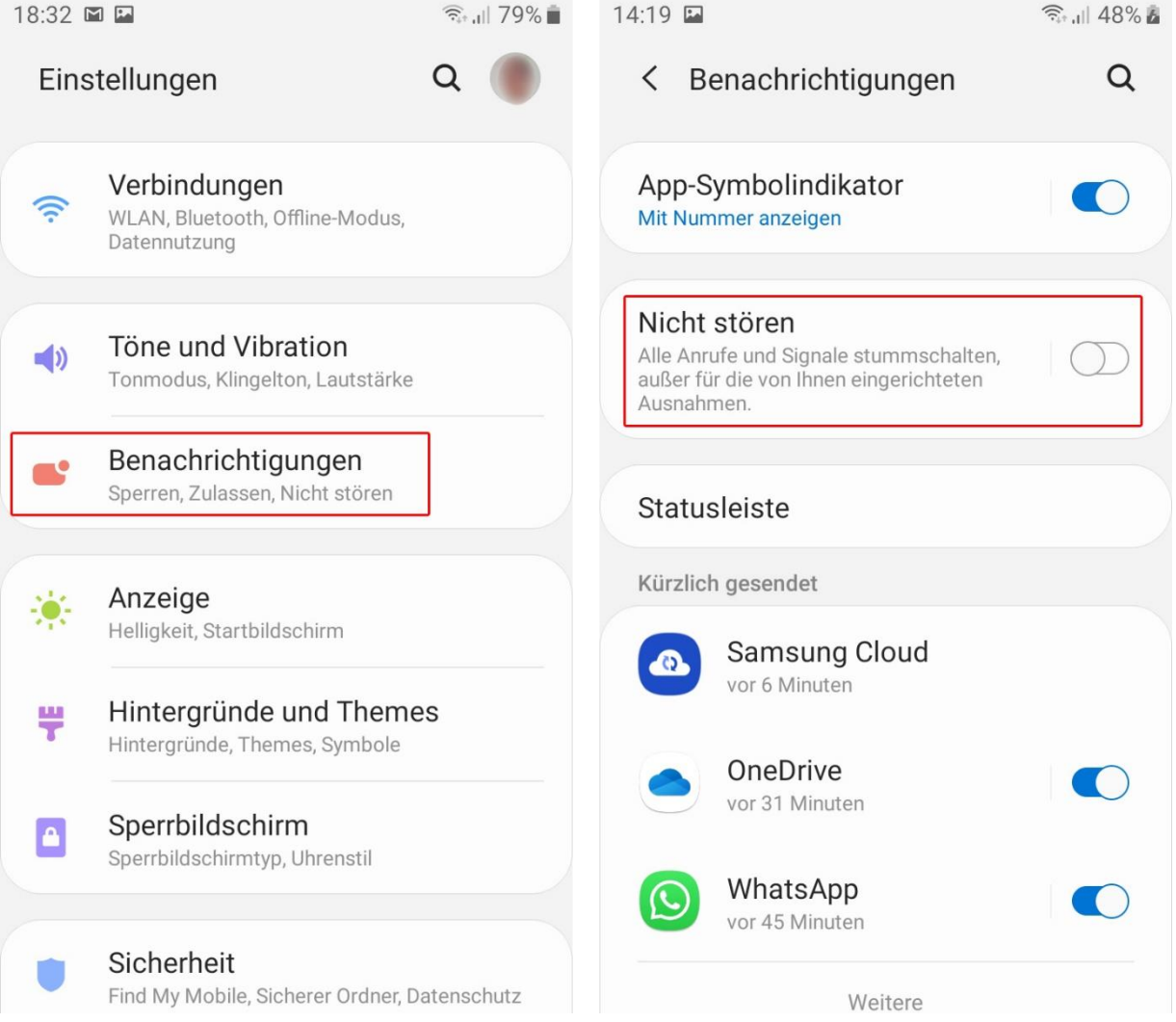

- (1) Öffne zuerst die "Einstellungen" und tippe auf "Benachrichtigungen".
- (2) Gehe zu "Nicht stören" und schiebe den Regler nach rechts. Diese Funktion ist damit angeschaltet. Du erhältst von dieser App dann keine Benachrichtigungen mehr.
- (3) Führe diese Schritte nun für jede App durch.
- (4) Wenn du die Benachrichtigungen wieder angezeigt bekommen möchtest, musst du bei jeder App wieder "Nicht stören" ausschalten, indem du jeweils den Regler wieder nach links schiebst.

# **d) Den blauen Doppelhaken bei WhatsApp ausschalten**

So geht es:

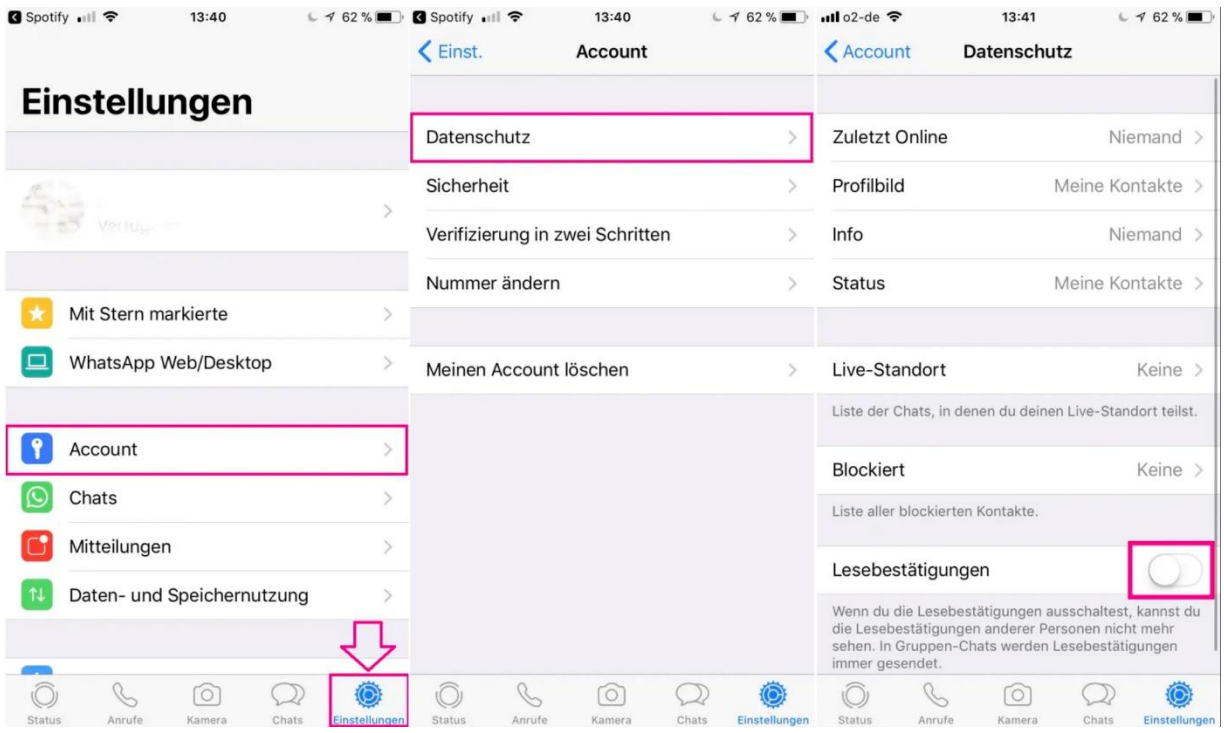

- (1) Öffne WhatsApp auf deinem Smartphone und tippe auf "Einstellungen" unten rechts. Tippe in den Einstellungen auf den Punkt "Account".
- (2) Wähle in den Account-Einstellungen den Punkt "Datenschutz".
- (3) Schiebe den Regler neben "Lesebestätigung" nach links. Deine Kontakte können nun nicht mehr sehen, ob Du eine Nachricht gelesen hast oder nicht: Die Doppelhaken werden bei deinen Kontakten nun nicht mehr blau, auch wenn du die Nachricht gesehen hast.
- (4) Wenn du die blauen Doppelhaken wieder aktivieren möchtest, schiebe den Regler neben "Lesebestätigung" wieder nach rechts.

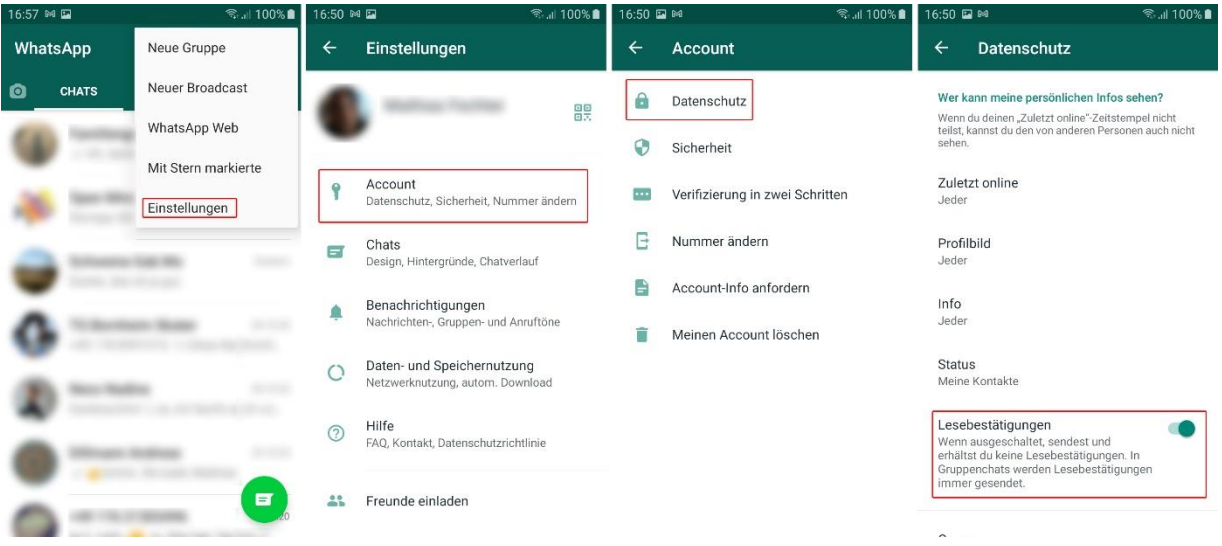

- (1) Öffne WhatsApp auf deinem Smartphone und tippe auf die drei kleinen Punkte in der rechten, oberen Ecke" und öffne in dem sich öffnenden Menü auf "Einstellungen.
- (2) Öffne in dem Bereich "Einstellungen" den Punkt "Account".
- (3) Wähle in dem Bereich "Account" den Punkt "Datenschutz".
- (4) Schiebe den Regler neben "Lesebestätigung" nach links. Deine Kontakte können nun nicht mehr sehen, ob Du eine Nachricht gelesen hast oder nicht: Die Doppelhaken werden bei deinen Kontakten nun nicht mehr blau, auch wenn du die Nachricht gesehen hast.
- (5) Wenn du die blauen Doppelhaken wieder aktivieren möchtest, schiebe den Regler neben "Lesebestätigung" wieder nach rechts.